# **Modo de uso**

# Tuib Vid

Ciencias Económicas

## **CONSEJO | CAJA | BUENOS AIRES**

**Fe de Vida en un abrir y cerrar de ojos…!!! Y sin moverse de su casa**

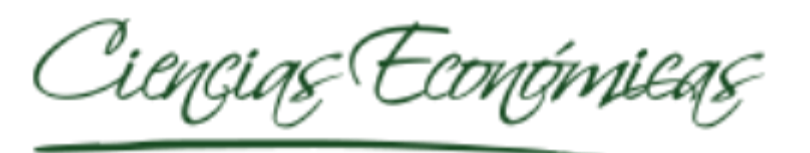

**CONSEJO | CAJA | BUENOS AIRES** 

Porque nos interesa cuidar de su **Identidad** y su **Salud**. Hemos implementado **TuID Vida.** 

Una solución para dar cumplimiento con el trámite de **Supervivencia** o **Fe de Vida** exigido para el cobro del **beneficio Previsional**.

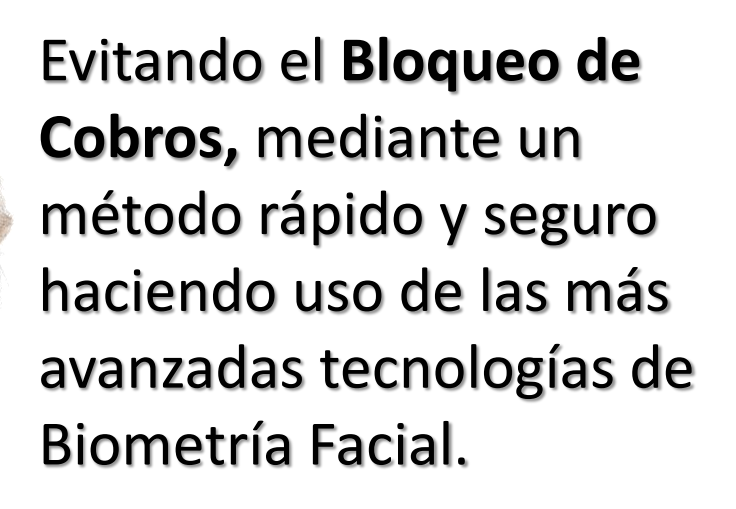

**TuiD** 

Vid

Queremos brindarte el servicio que se merece y cuidar su salud haciendo que pueda dar cumplimiento con el tramite de Fe de Vida sin moverte de su casa

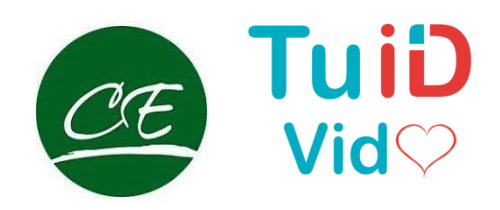

**∕ NO NECESITA TRASLADARSE.** Facilita el trámite a aquellas personas con **dificultades para movilizarse**.

◆ AHORRE. Reduce costos al no tener que trasladarse para hacer el trámite.

✔ **CUMPLA, ESTÉ DONDE ESTÉ.** Permite dar cumplimiento al requisito regulatorio para cobrar sin importar **donde se encuentre** el beneficiario. Incluso **estando de viaje**  o **residiendo en el exterior**.

✔ **HAGALO USTED MISMO.** Evita tener que **depender de terceras personas** para realizar el trámite.

✔ **AYUDA A HACER VARIOS TRÁMITES** . Al poder utilizar un mismo dispositivo para realizar **múltiples Validaciones.**  Facilita que por ejemplo en un geriátrico o un Centro de Jubilados un asistente pueda colaborar ayudando a realizar el trámite.

> ✔ **ESTA SIEMPRE ACTUALIZADO.** El **recordatorio** de actualizar los datos impide que se le bloquee los fondos. Por consiguiente un retraso en el cobro.

 Ahora puede actualizar su Certificado de Supervivencia este donde este…

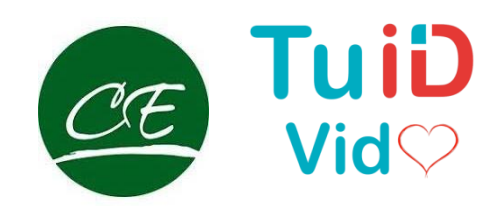

Haciendo clic en el icono o escaneando el Código QR ira a la Tienda del Sistema Operativo de su celular. Así de fácil podrá instalar **TuID Vida.**

#### Disponible solo para dispositivos con Sistema Operativo **Android** o **iOS** versión **7.0 o superior**.

#### **Instalar desde Google Play**

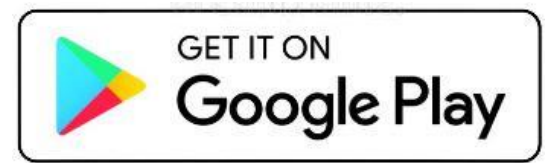

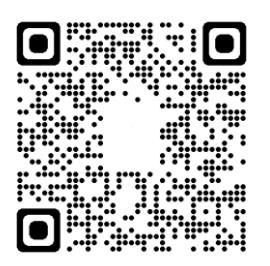

#### **Instalar desde App Store**

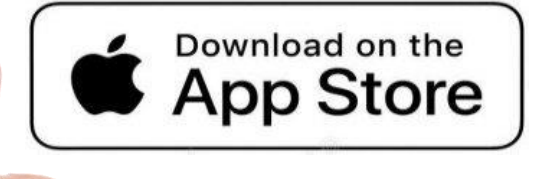

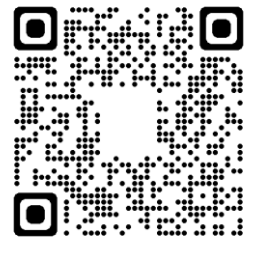

En el proceso de Instalación debe **aceptar todos los permisos** que le solicita la aplicación para un correcto funcionamiento.

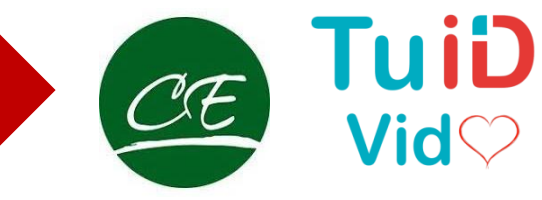

Para hacer uso del Sistema de **Supervivencia** por medio de **TuID Vida** es necesario que la primera vez **se registre** en el sistema.

Posteriormente **solo será necesario tomarse una Selfie** (Autofoto) por detección de movimientos.

**fulD** Vida

**HISTORIAL DE CERTIFICACIONES** 

**FÉ DE VIDA** REGISTRARSE

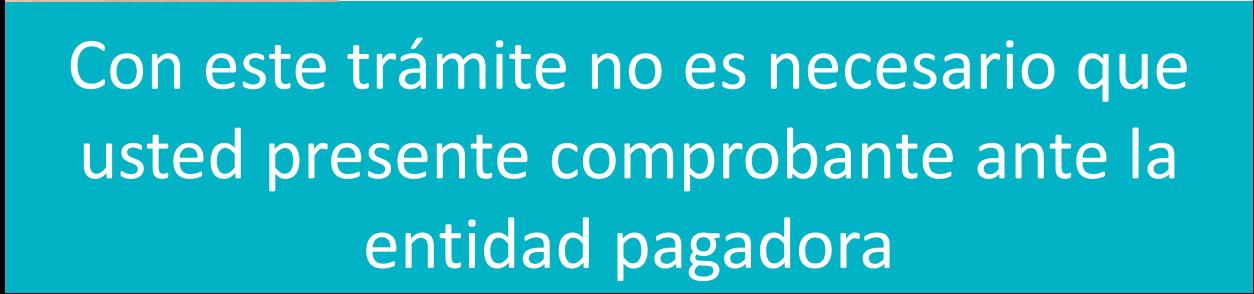

#### <u>sictrarce</u> **Registrarse**

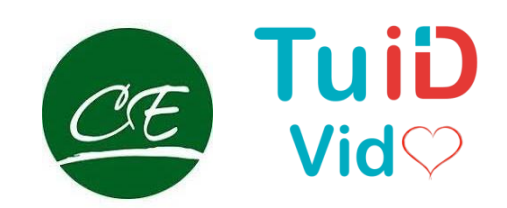

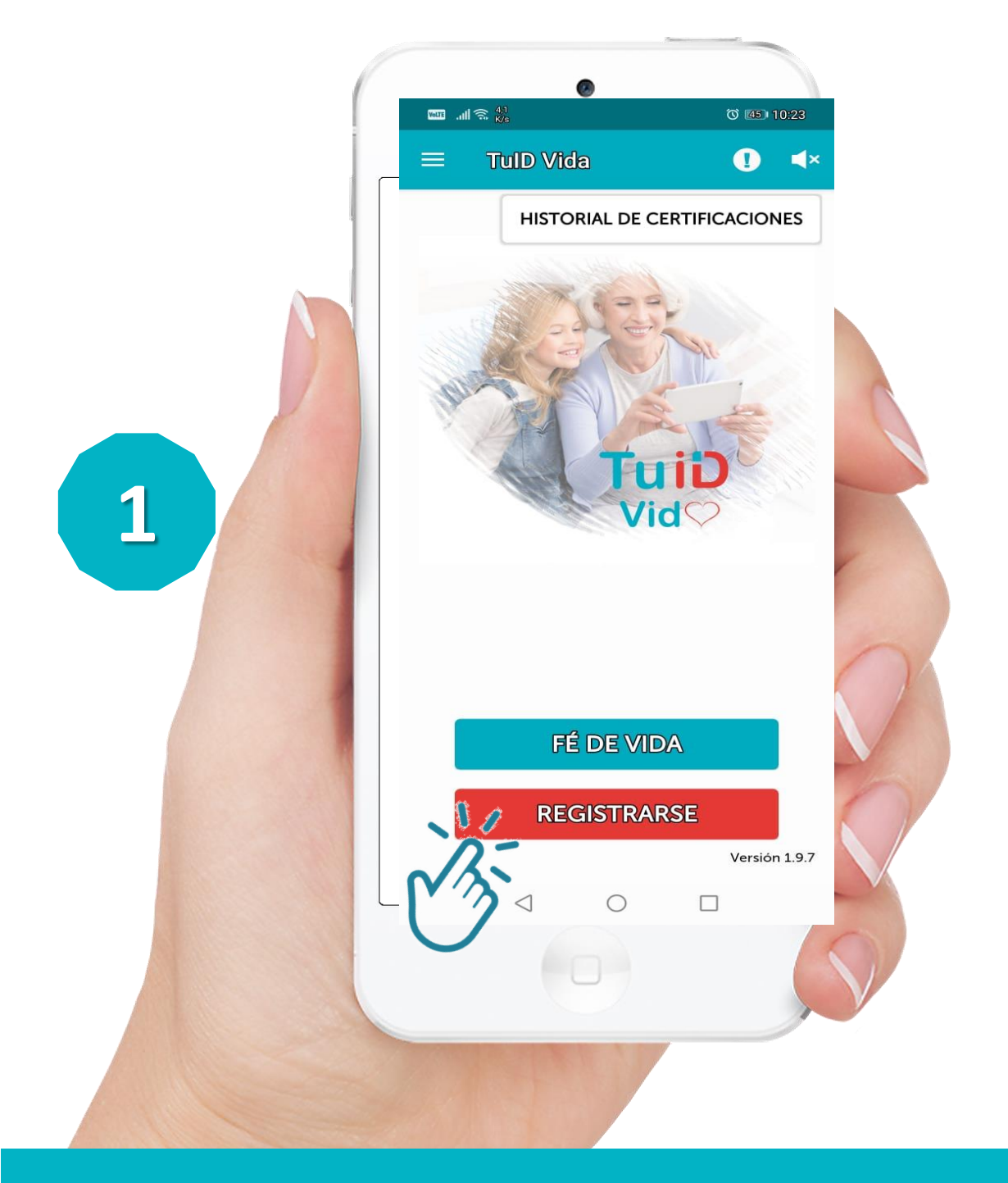

- 1. Si es la primera vez que ingresa Presione [REGISTRARSE]
- 2. Si ya se encuentra Registrado Presione [FE DE VIDA]

## **Aceptar Términos**

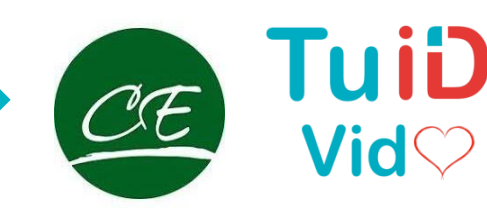

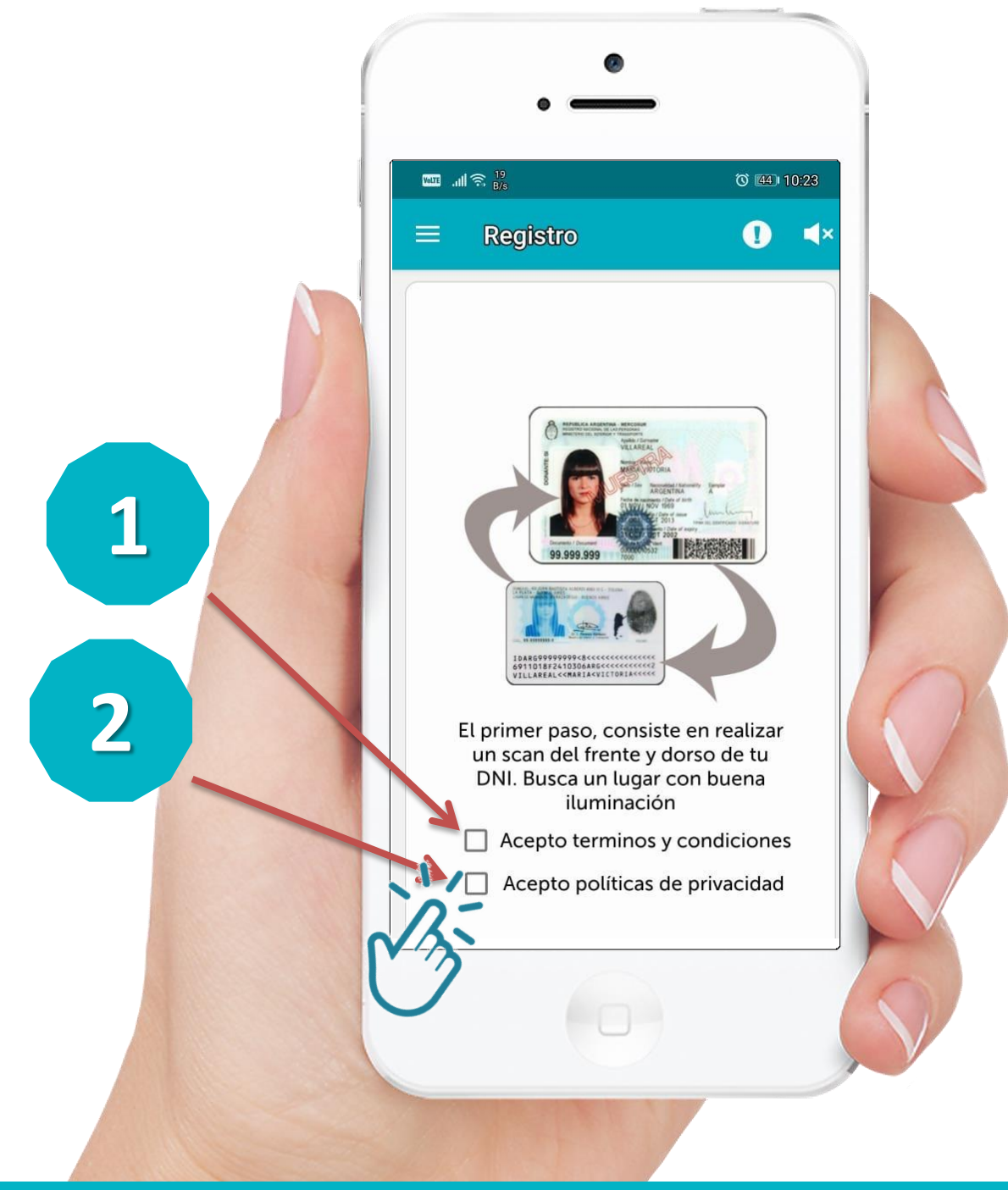

En primer lugar debe aceptar los TERMINOS Y CONDICIONES y POLITICAS DE PRIVACIDAD

## **Iniciar Escaneo**

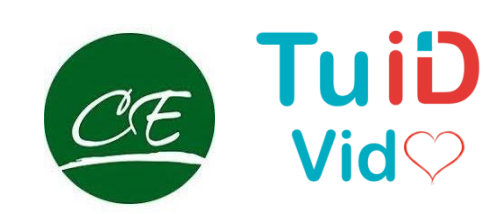

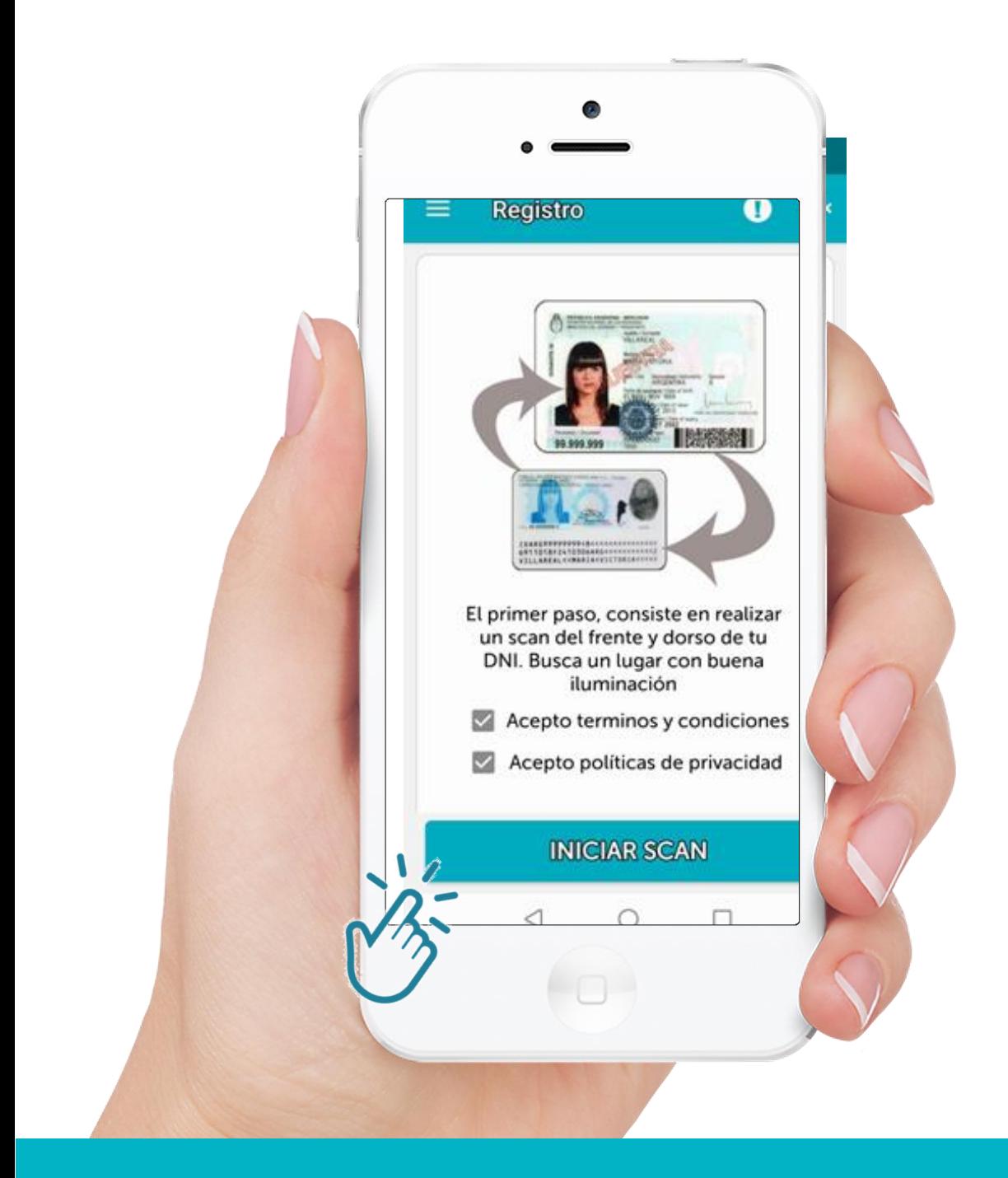

#### Iniciar el ESCAN

Antes del proceso de registración verifique:

- Que el **DNI** este en **buen estado y limpio** en ambas caras.
- **Limpie** la cámara **Frontal y Trasera** del dispositivo.

#### **Escaneo frente DNI**

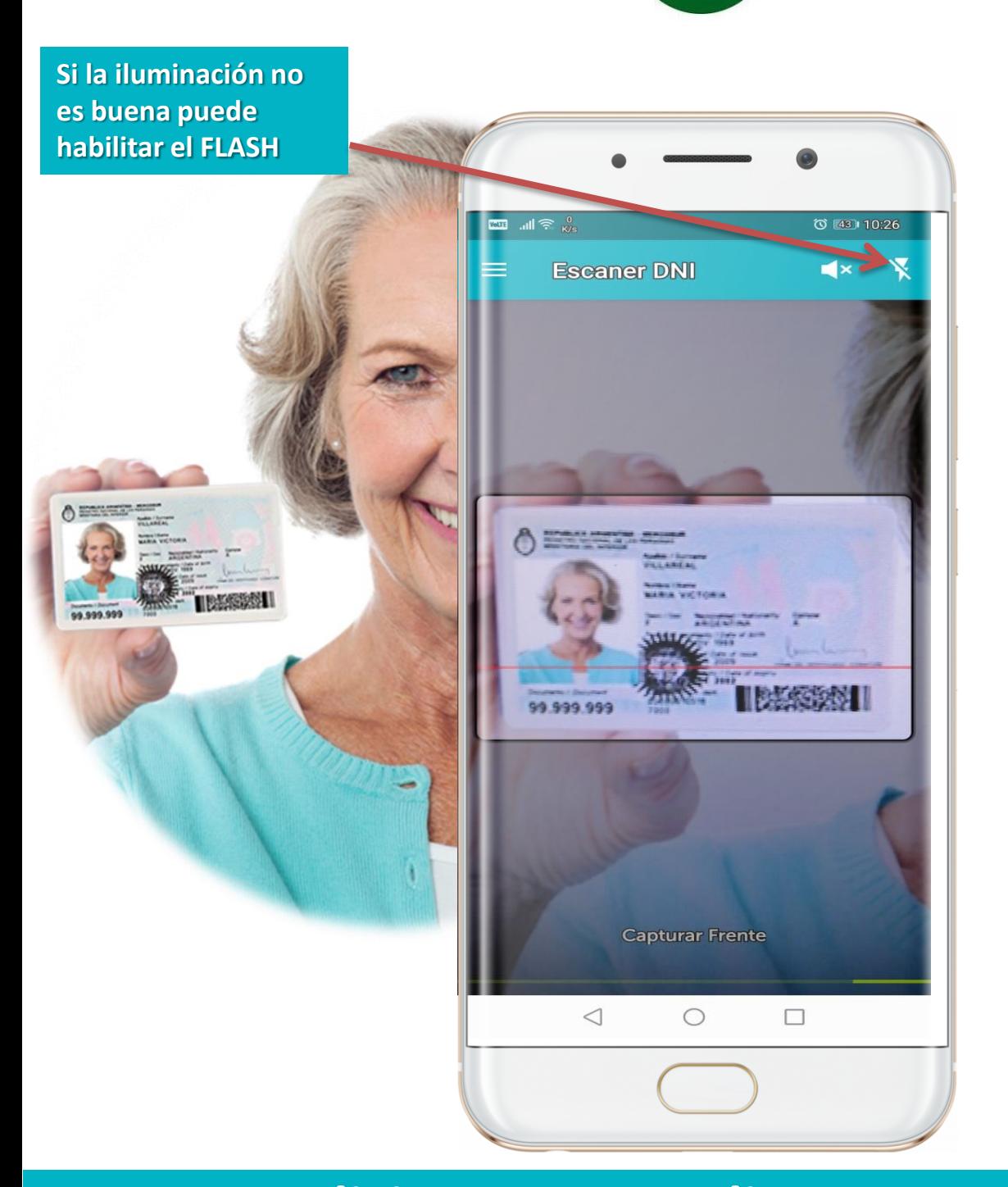

TuiD

## **Solicitamos se realice Escaneo de Frente del DNI**.

Sugerimos que este proceso se realice en un **espacio con buena iluminación**. En caso de no ser posible la aplicación cuenta con **flash**. Esta función se debe habilitar de ser necesario.

#### **Escaneo dorso DNI**

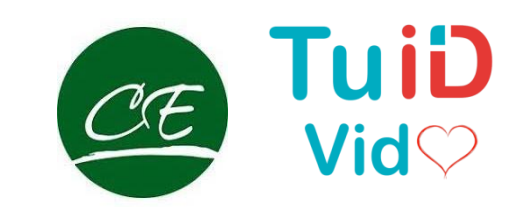

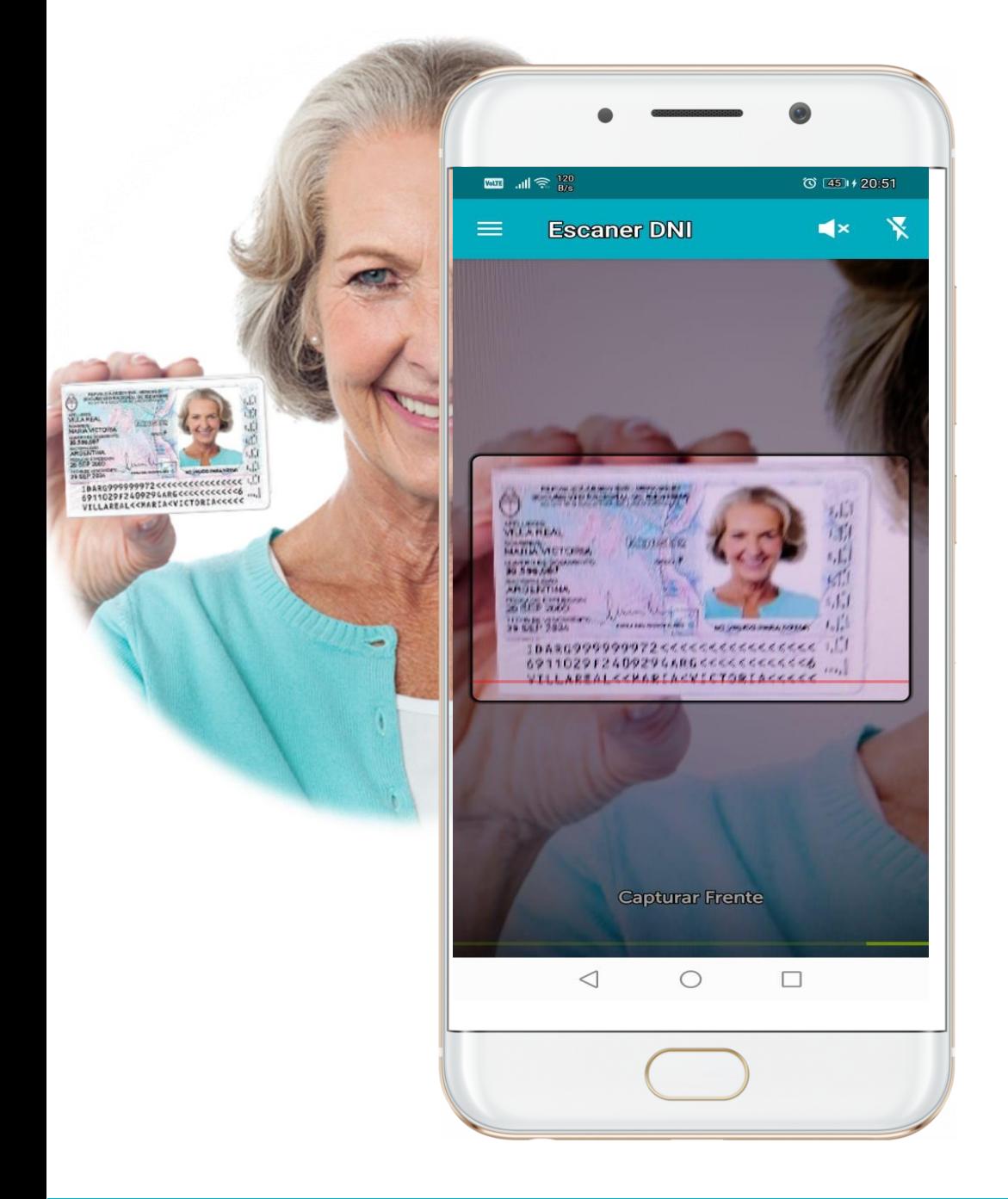

#### **Luego girar el DNI y Escanear el Dorso**:

#### **Girar el DNI** cuando la imagen en pantalla lo indique.

**Centrar el DNI** como en el proceso anterior.

# **Validar DNI**

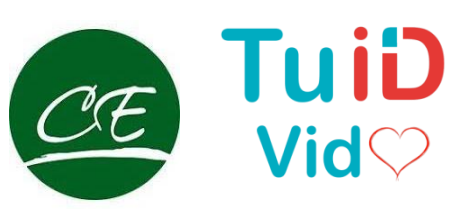

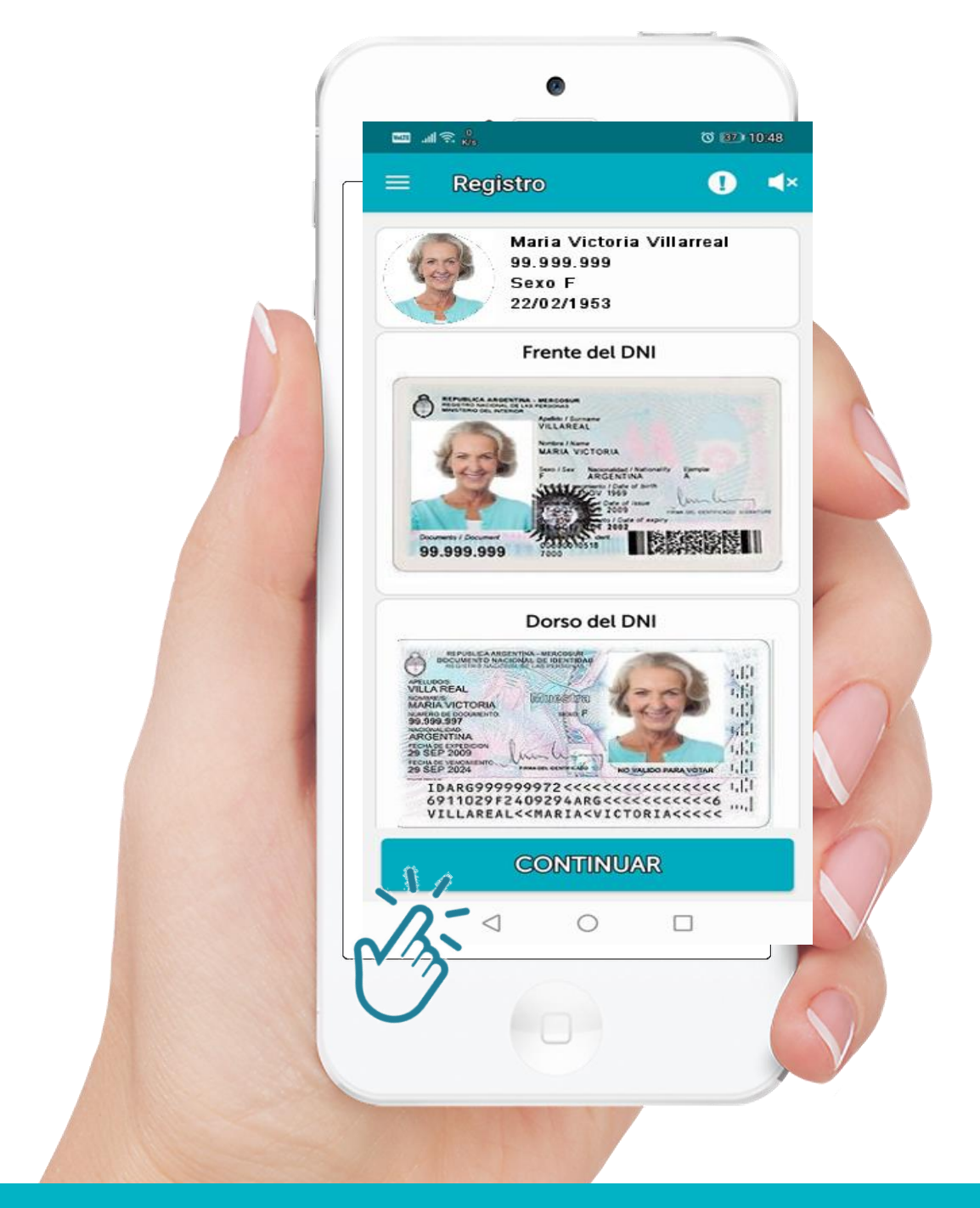

Al concluir la validación de DNI Presione Continuar

#### **Solución Prueba de Vida**

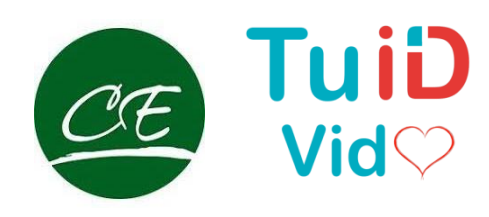

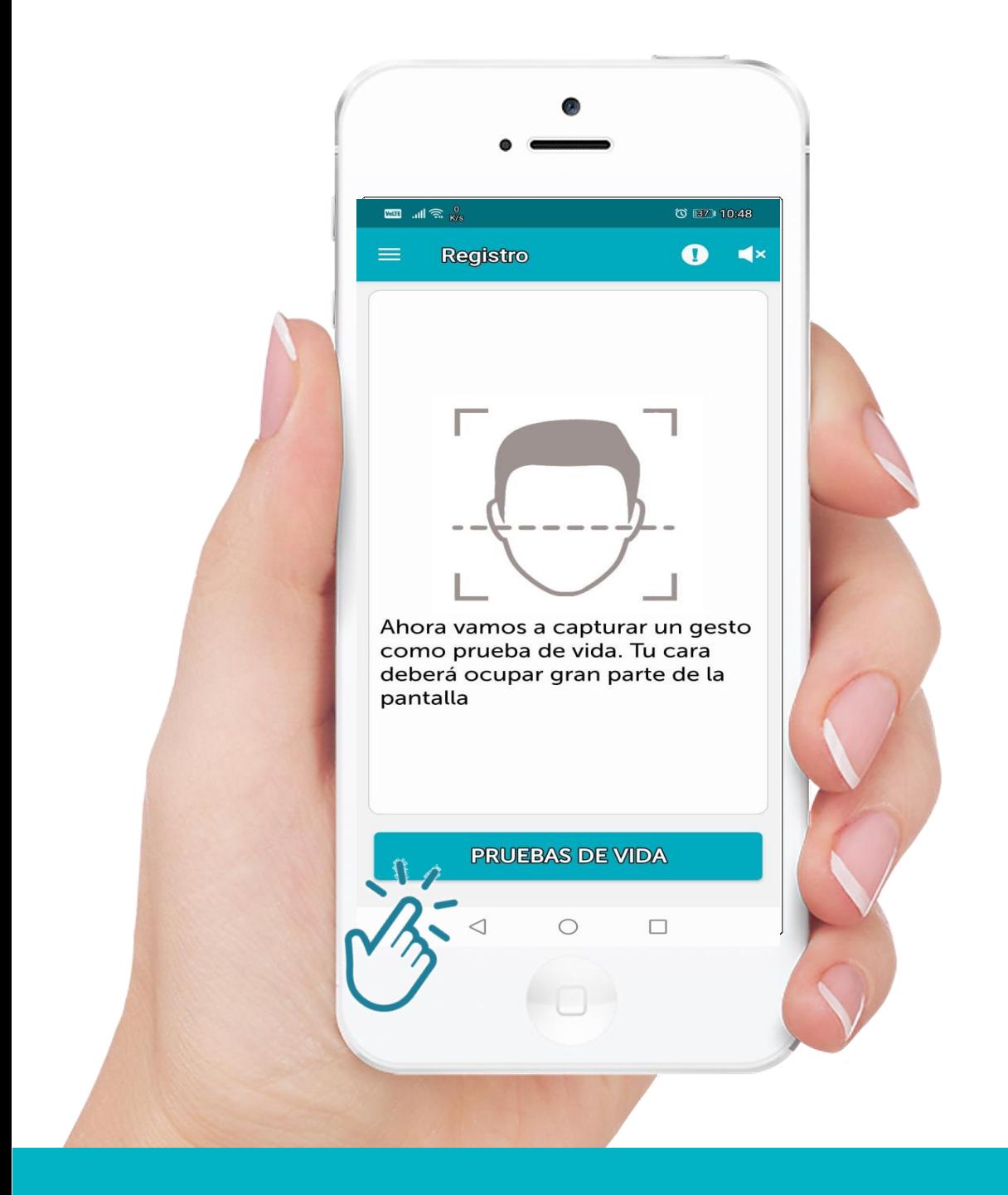

#### **Captura de Gesto de Vitalidad**

Una vez realizado el proceso de registración. Para dar **Fe de Vida** solo será necesario que desde la aplicación se saque una **Selfie** en forma automática mediante detección de Parpadeos / Pestañeos.

#### **Solución Tomar una Selfie**

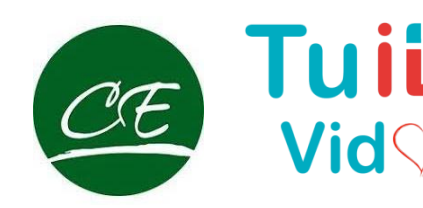

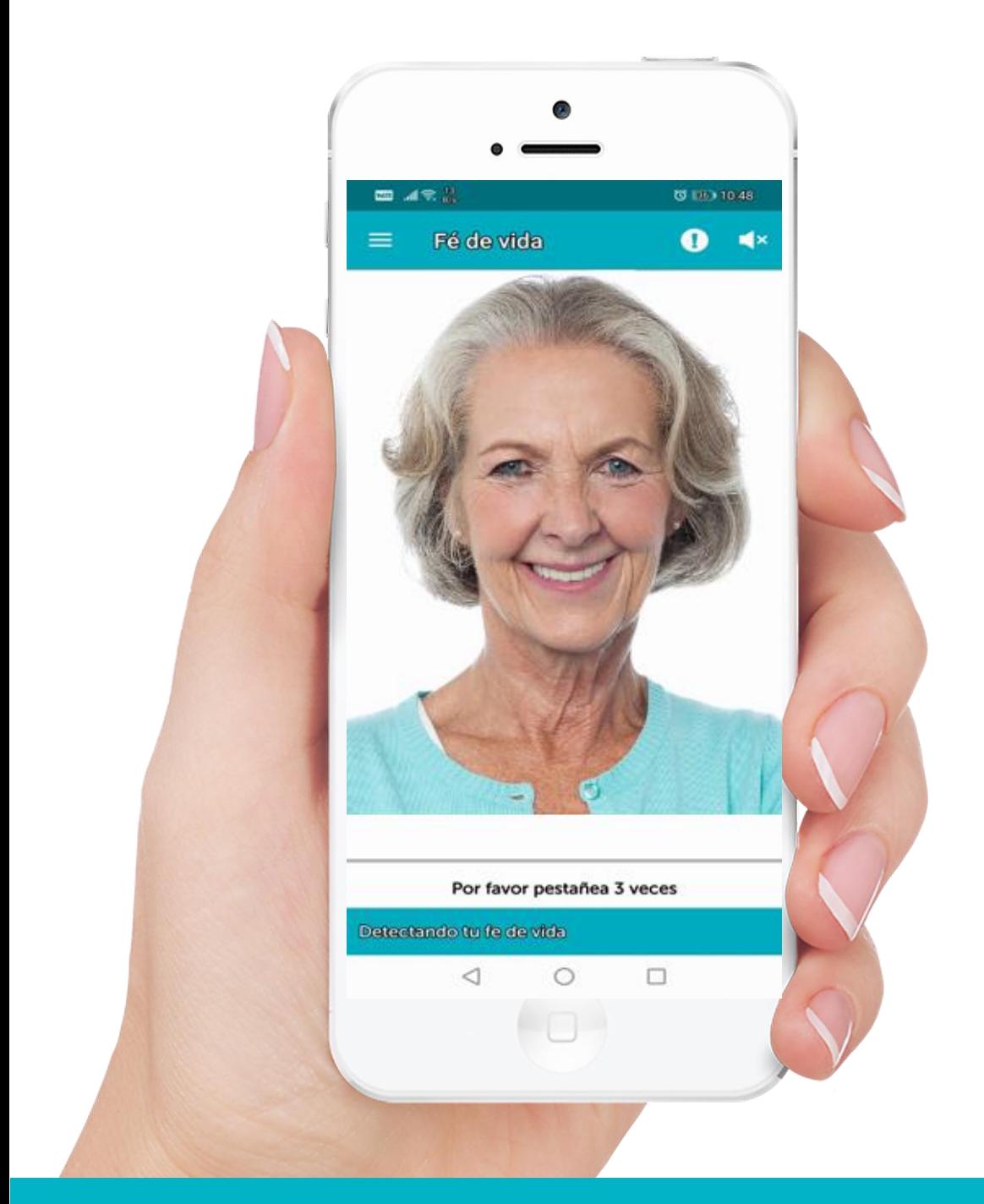

Durante el proceso de **Prueba de Vida** debe tener la precaución que en el momento de tomarse una Selfie que la cámara tome solamente su rostro.

## **Solución Prueba de Vitalidad**

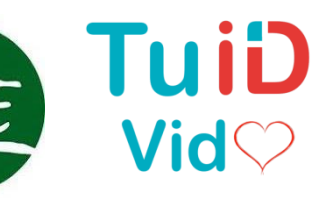

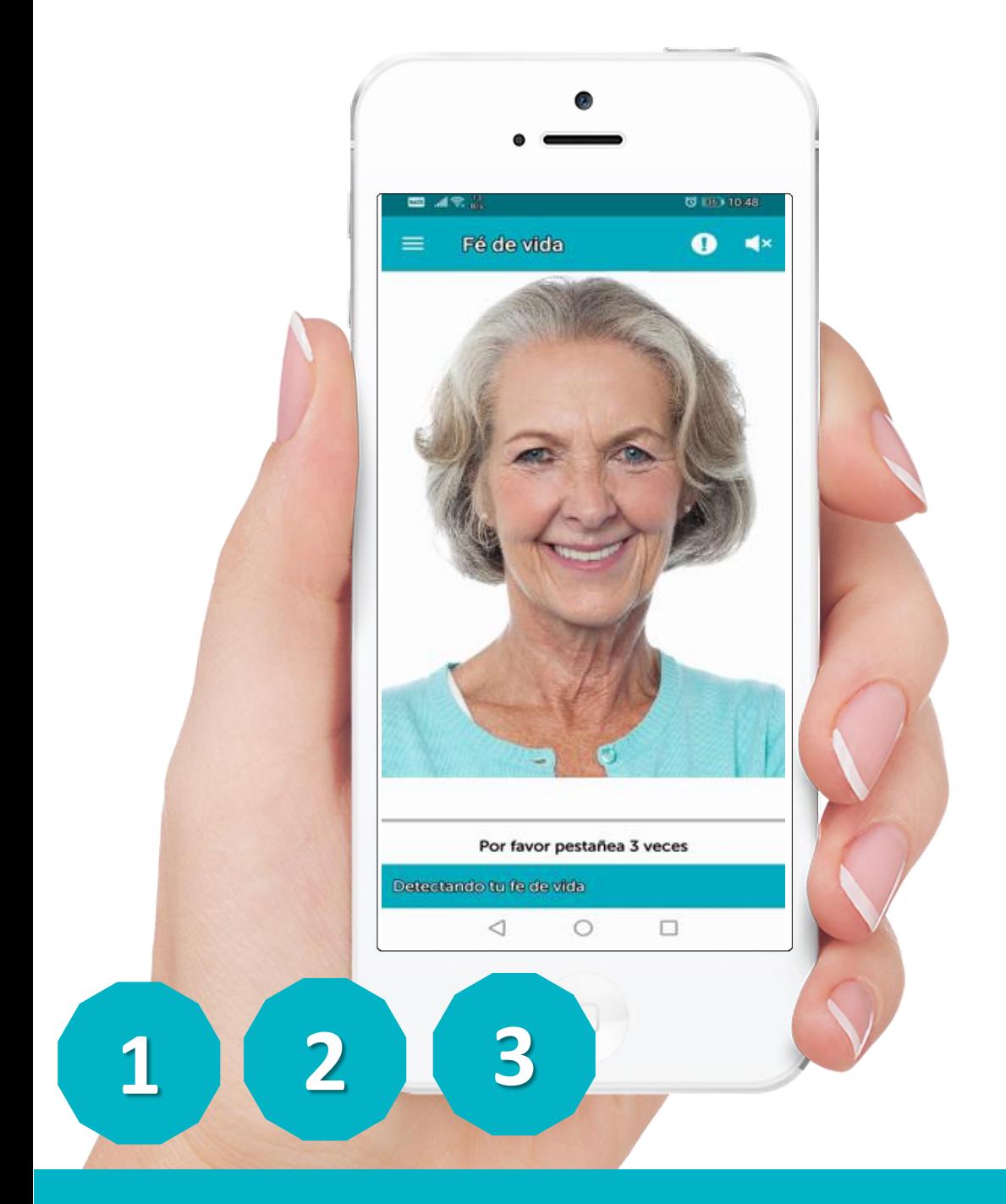

### Comprobación de datos Biométricos

Si el porcentaje de coincidencia obtenido es superior al 80% la Validación es considerada exitosa.

## **Solución Identificación**

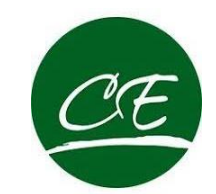

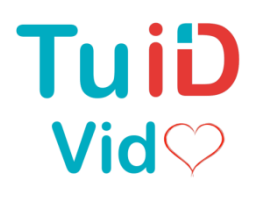

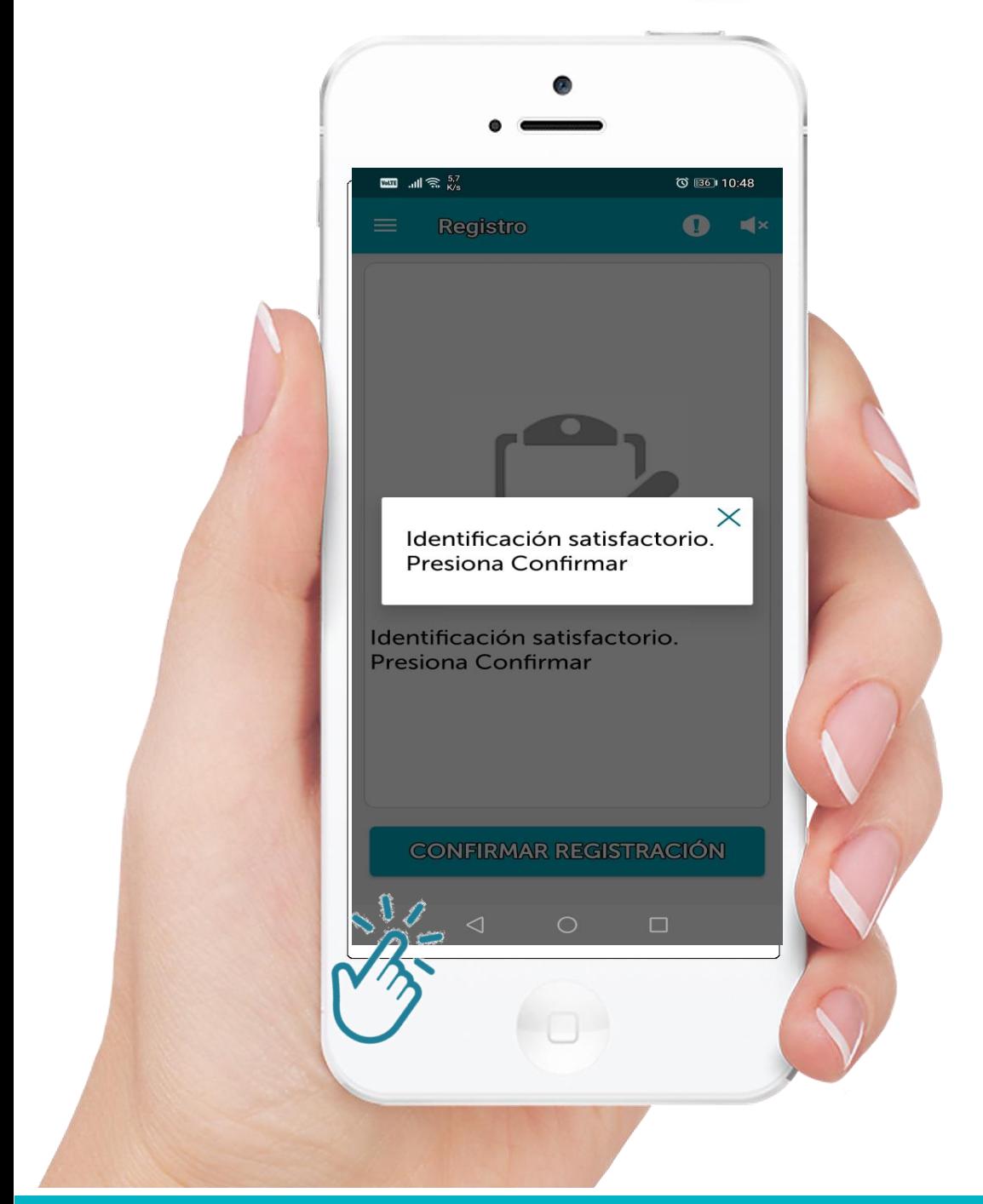

Si la Identificación fue Satisfactoria Presione Confirmar Registración

## **Solución Contacto**

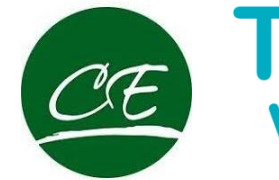

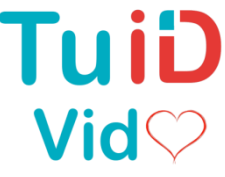

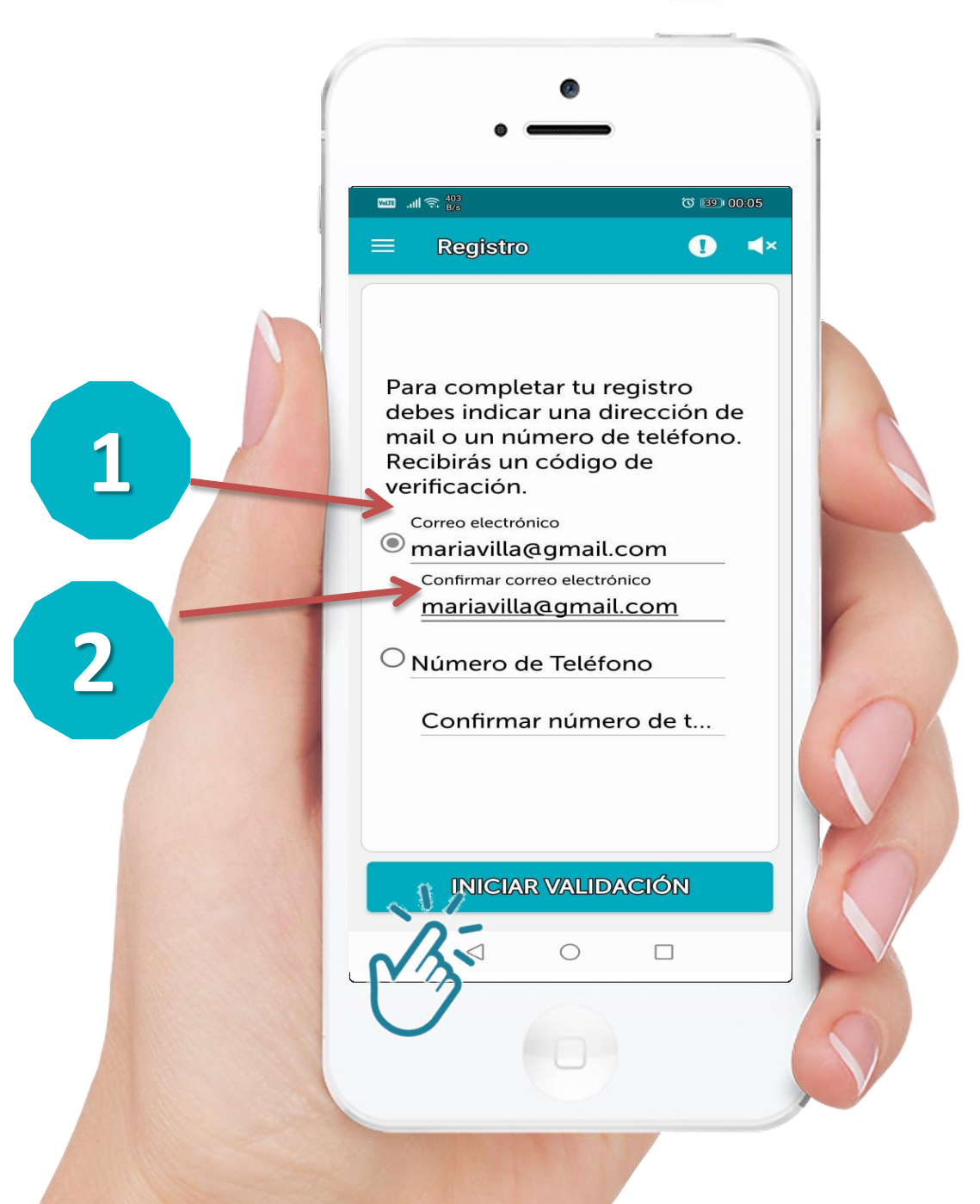

**Registro de Móvil e Email** Le solicitamos el **ingreso del Correo Electrónico** y su **Número de Móvil**

Esta información es MUY IMPORTANTE ya que **nos permitirá enviarle la Certificación** y **Recordatorios** 

# **Validar Email**

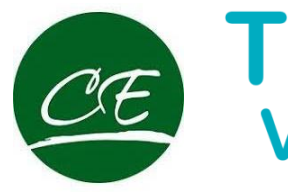

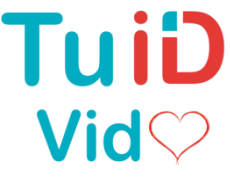

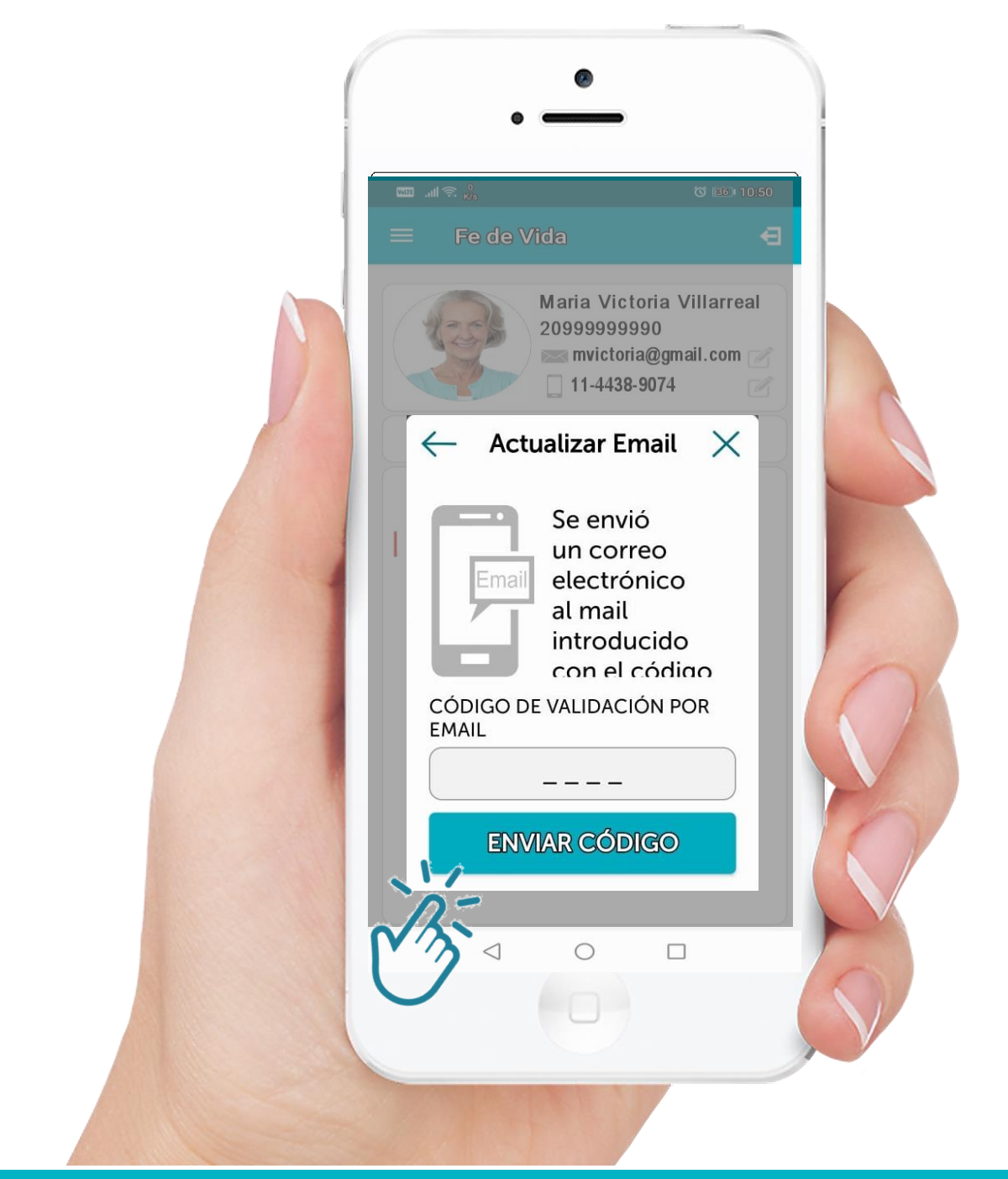

# Se le enviara un **Código** el que deberá ser ingresado para concluir al **Trámite.**

Este Código es exclusivamente para validar el medio de Contacto

#### **Datos de Móvil**

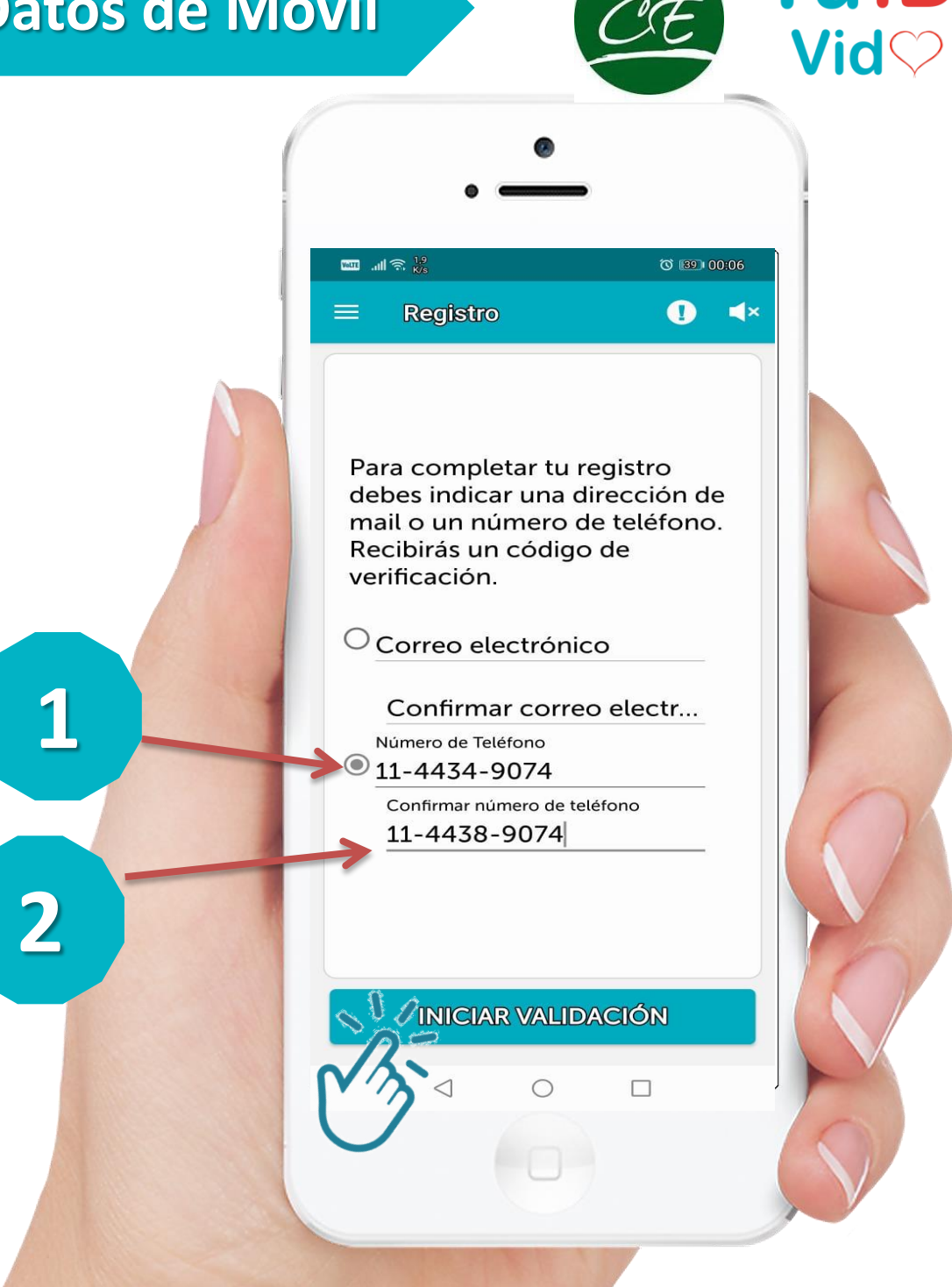

#### **Registro de Móvil**

Ingrese el número de su Móvil con el prefijo telefónico y sin el 15. **Por ejemplo: 11 4438-7054** (No ingrese numero de Línea)

# **Validar Móvil**

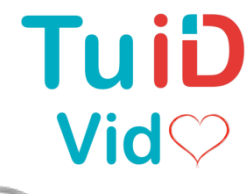

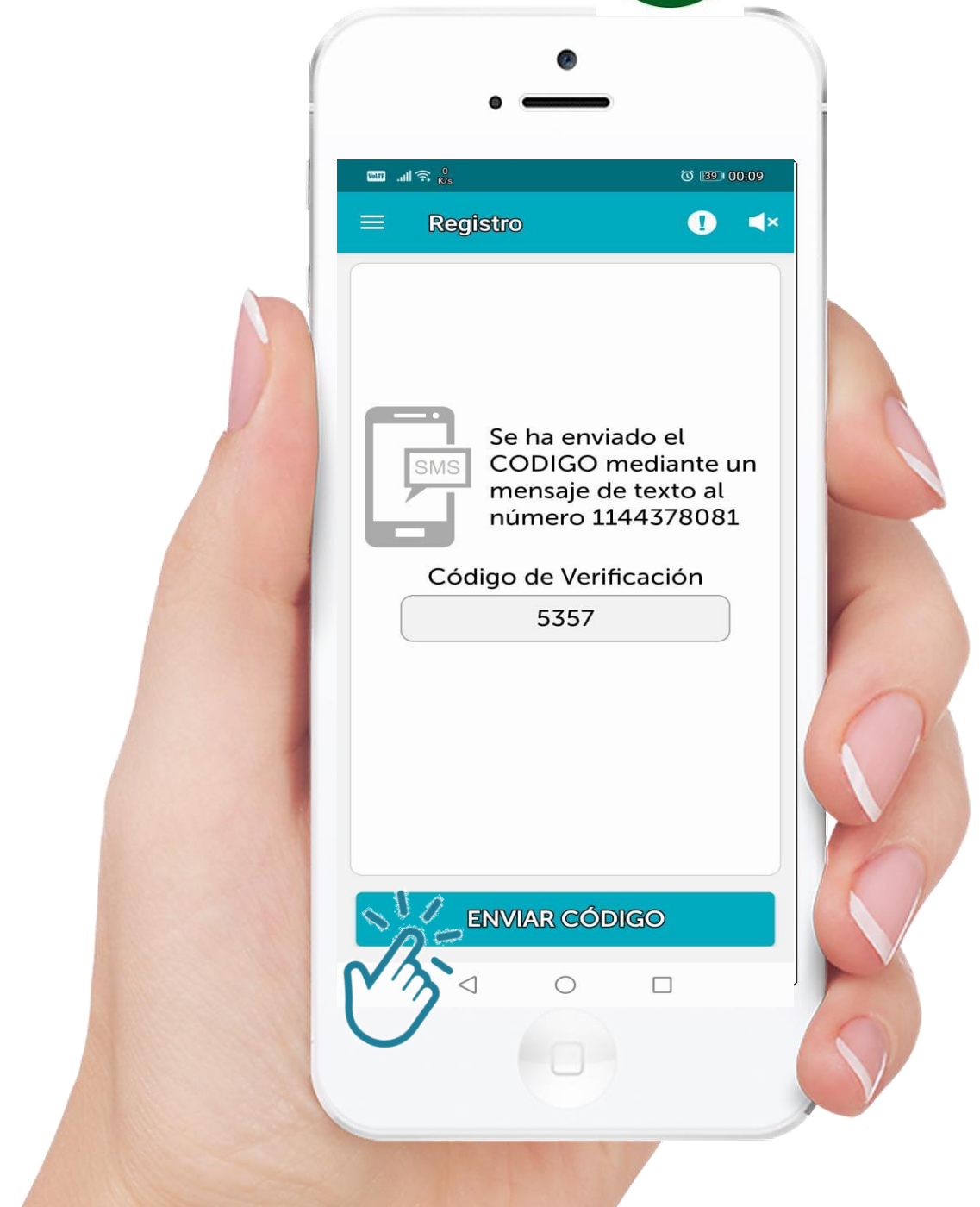

Debe **ingresar el Código** recibido. Tener en cuenta que puede demorar. Eso depende exclusivamente de la Compañía Telefónica.

Este Código es solo a los efectos de comprobar que se ha ingresado correctamente su numero de Móvil.

#### **Fin Registración**

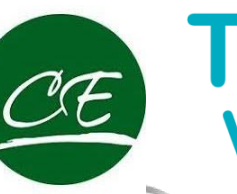

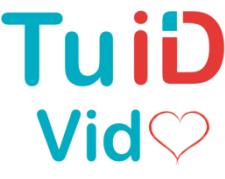

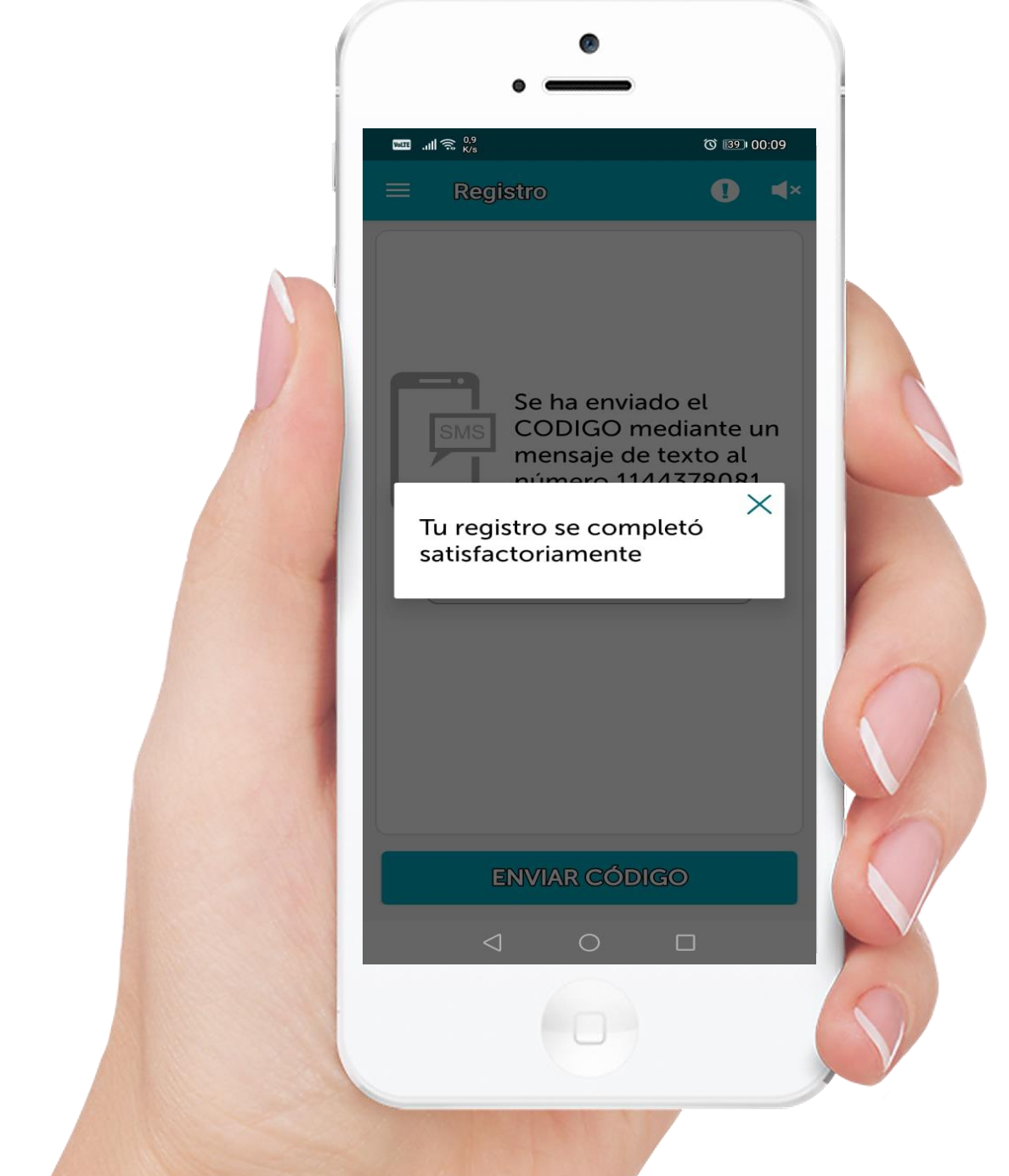

Si su Registración ha sido Satisfactoria

Para concluir con el tramite debe ingresar en el botón **Fe de Vida** y sacarse una Selfie realizando **3 pestañeos**.

# **Dar Fe de Vida**

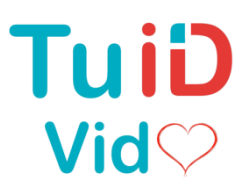

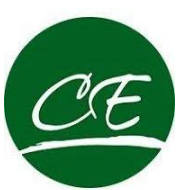

**Proceso Fe de Vida** 

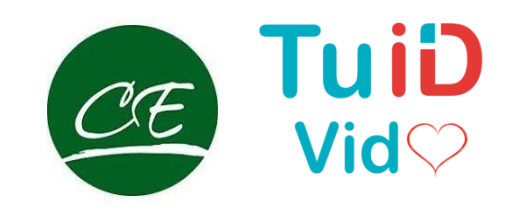

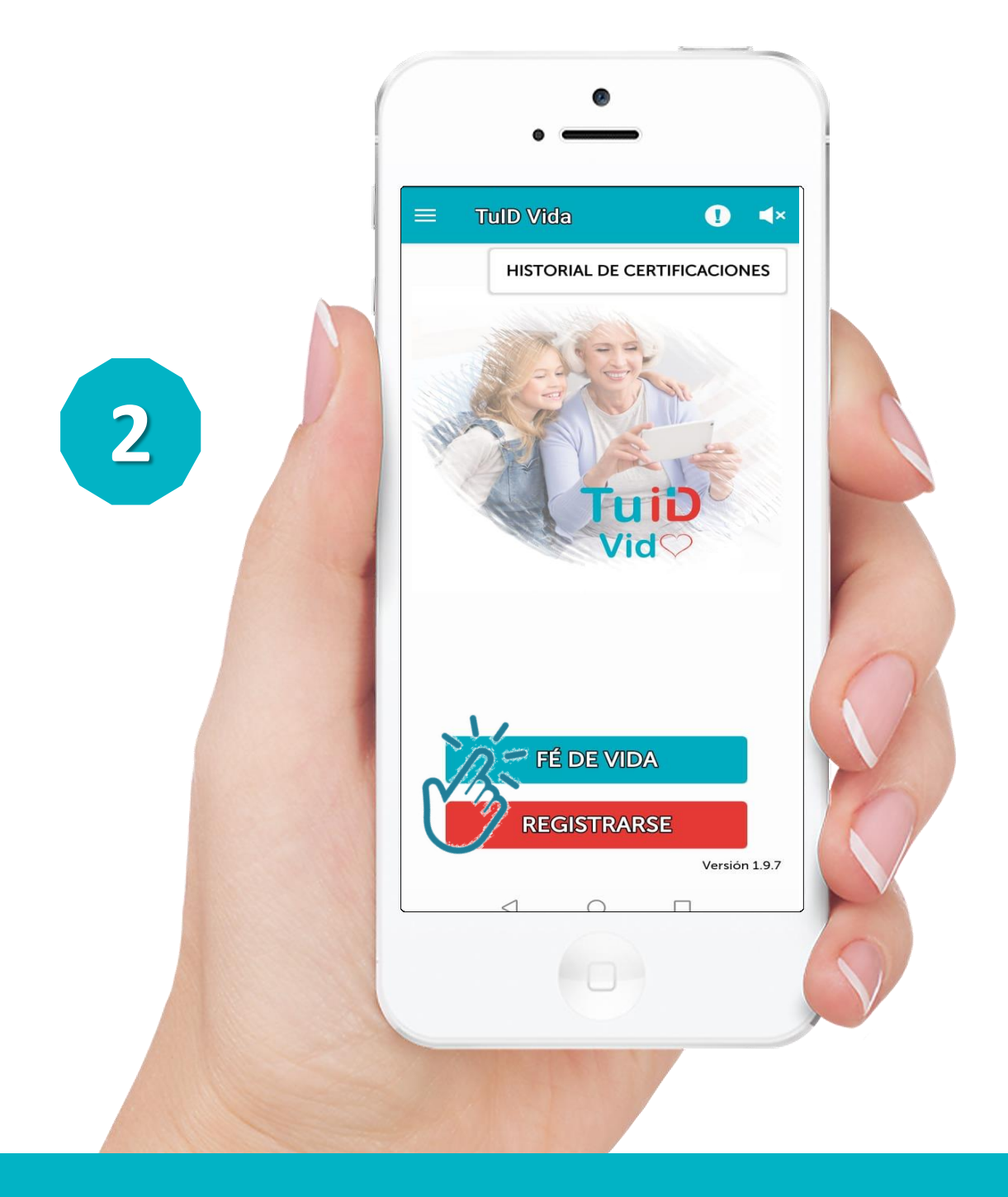

#### Ingresar en la opción Fe de Vida

Si tiene **dificultades de visión** puede habilitar las instrucciones por medio de audio al inicio de la solución o en el icono superior derecho

#### **Autenticar DNI**

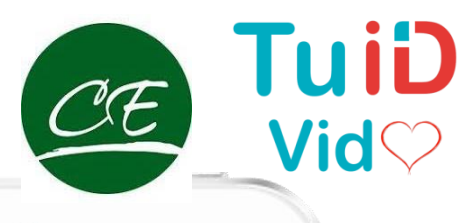

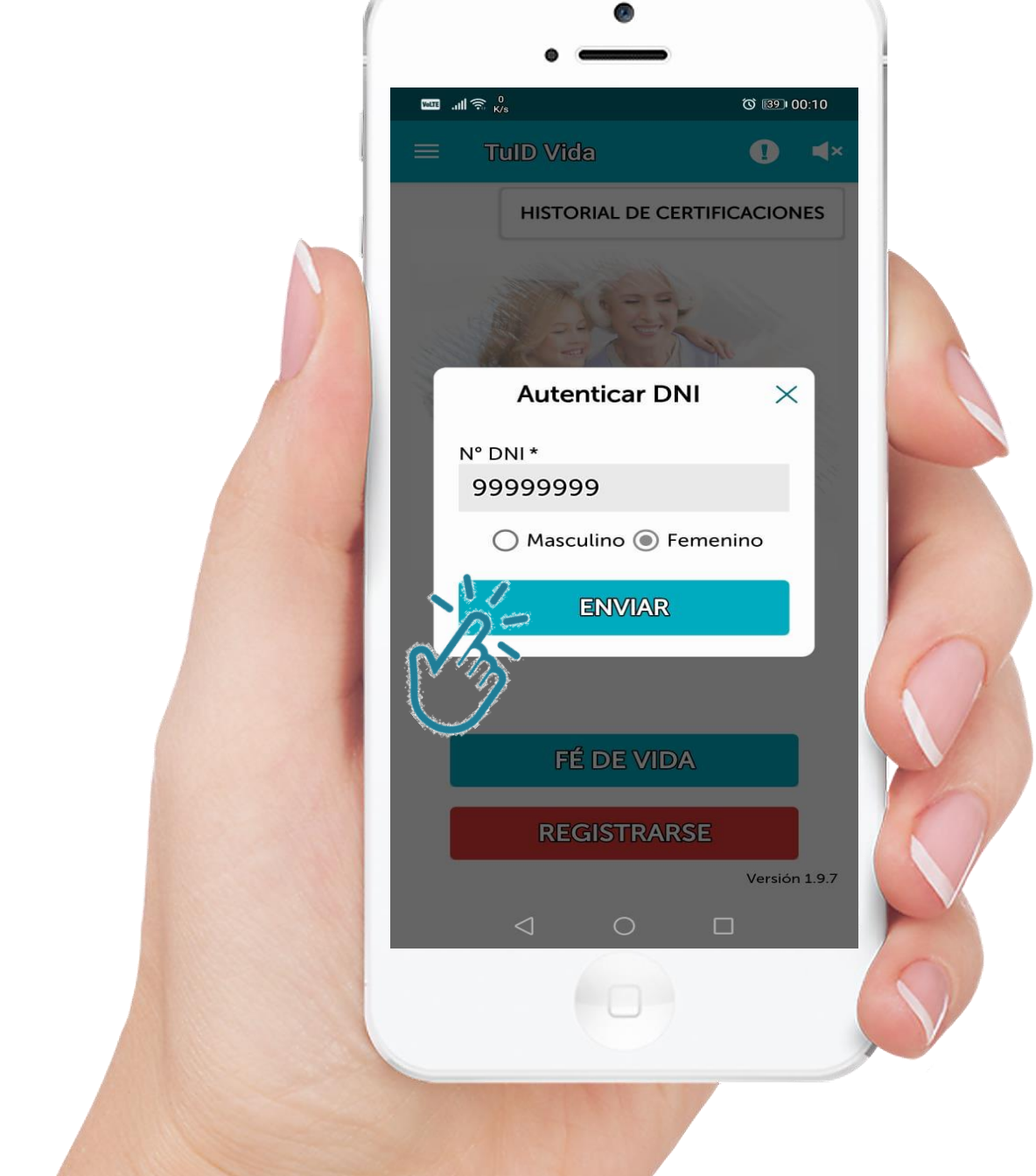

 Ingrese su Numero de DNI **√ Seleccione Sexo** 

Presionar el botón Enviar

#### **Recomendaciones**

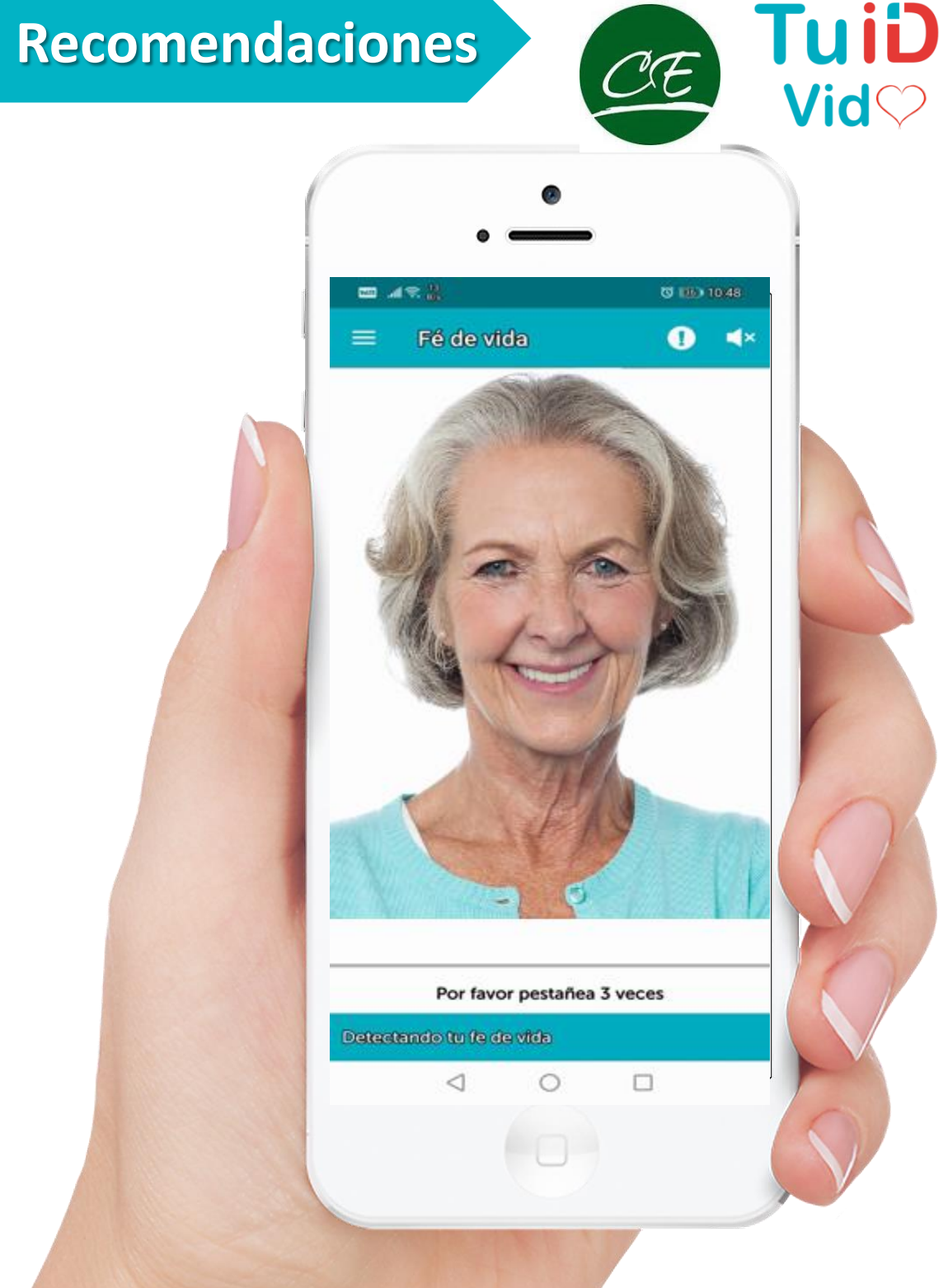

- Es importante contar con una **buena iluminación**
- **Colocar la cámara a la altura de los ojos**
- No utilice **anteojos** ni **barbijos**
- **No debe aparecer en pantalla mas de un rostro**
- **Si tiene dificultad para pestañear. Puede probar en lugar del pestañeo abrir y cerrar los ojos pausadamente.**

## **Tomar Selfie**

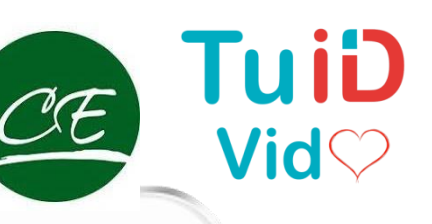

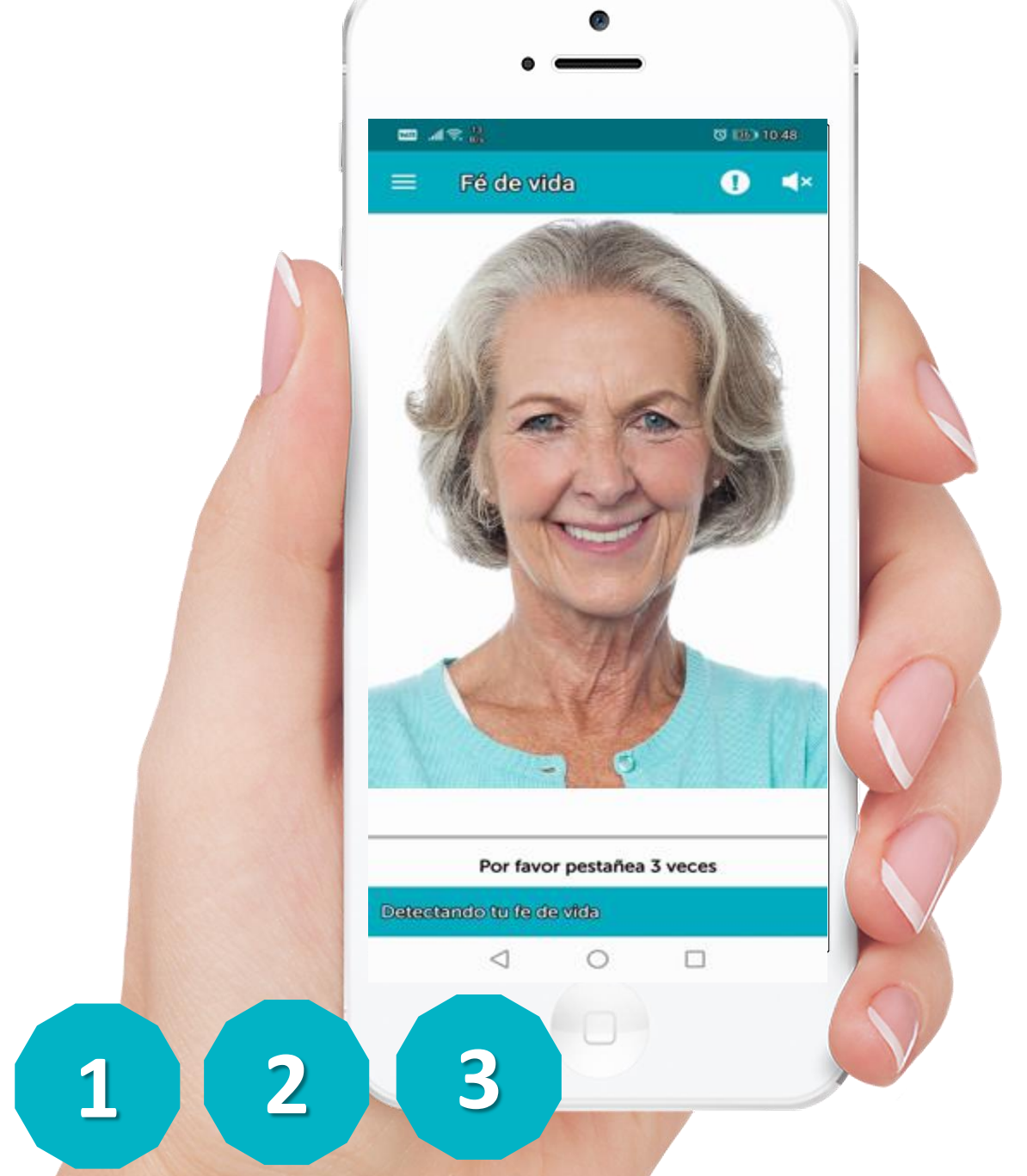

## Comprobación de datos Biométricos y prueba de Vitalidad

Si el porcentaje de coincidencia obtenido es superior al 80% la Validación es considerada exitosa.

### **Fe de Vida Validada**

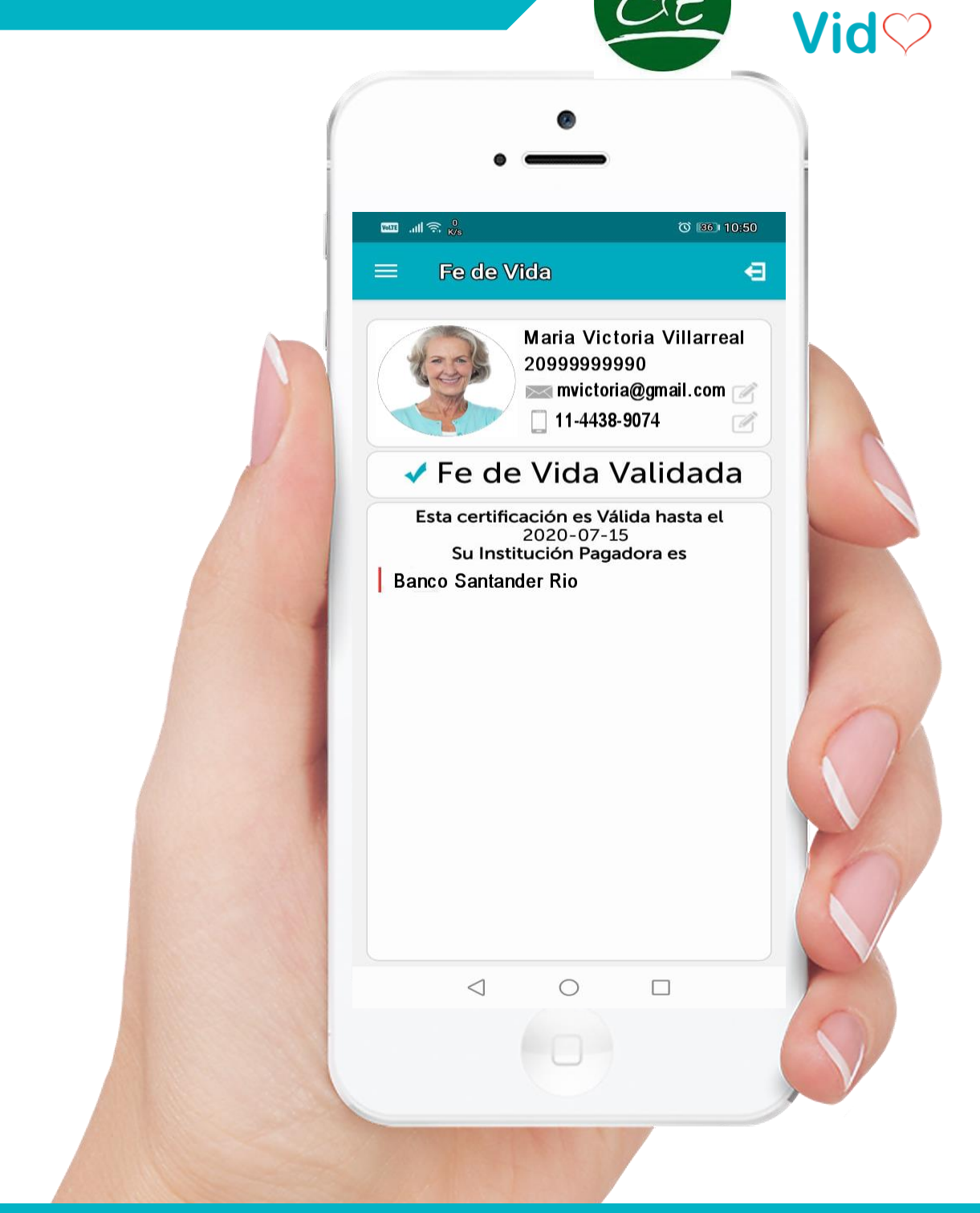

Le recordamos que **SI figura el registro** en la aplicación **NO es necesario que notifique** su realización.

> En este paso puede actualizar sus datos de contacto

## **Historial de Certificaciones**

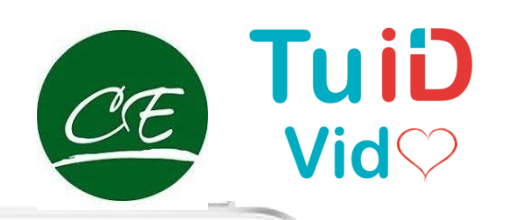

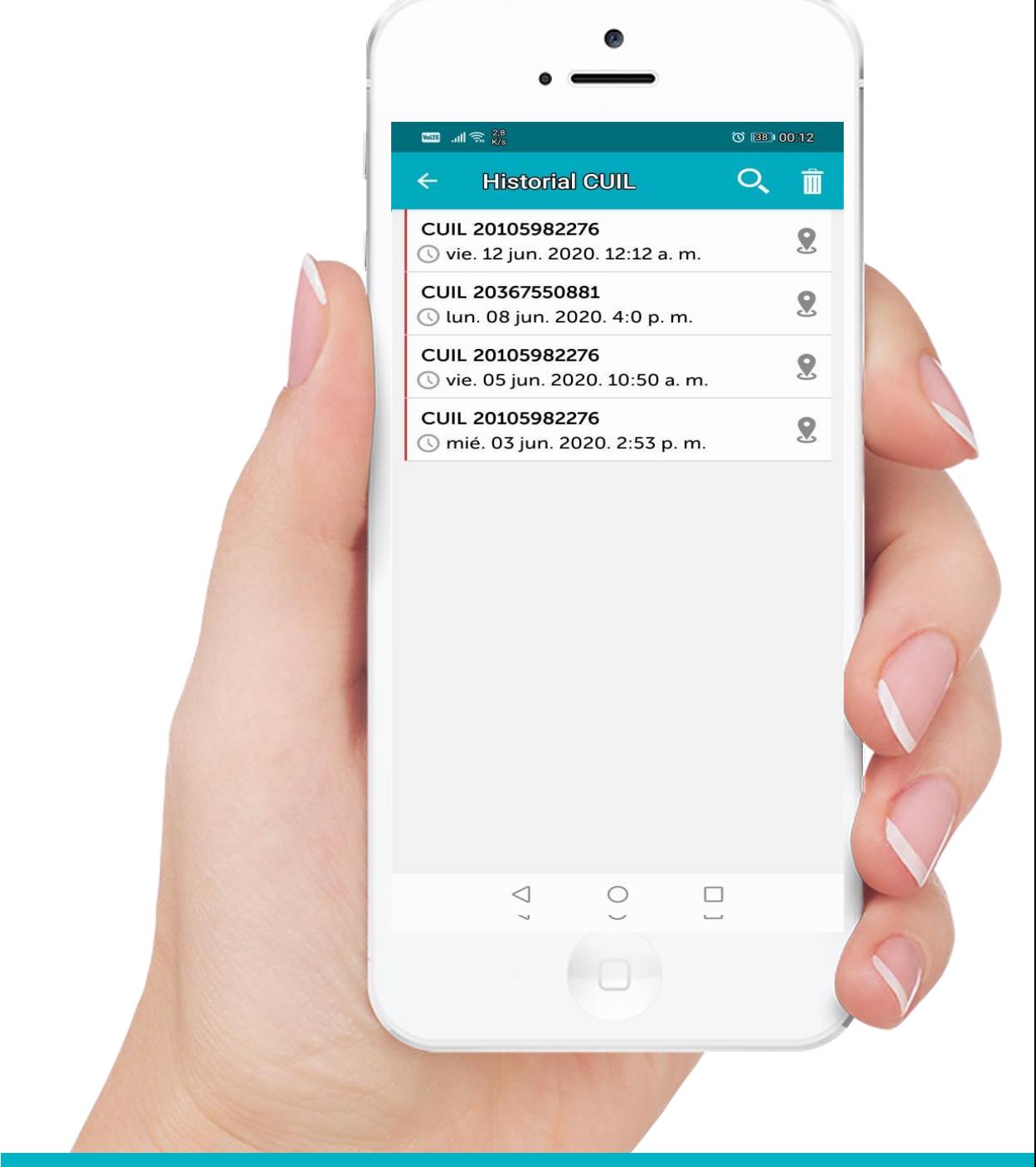

P**uede controlar sus certificaciones** consultando en el **Menú** de la aplicación, la opción **Historial**

Recuerde dar de alta un Correo Electrónico para **recibir por Email** las notificaciones

#### **Solución DNI Admitidos**

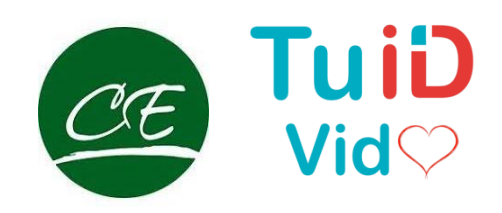

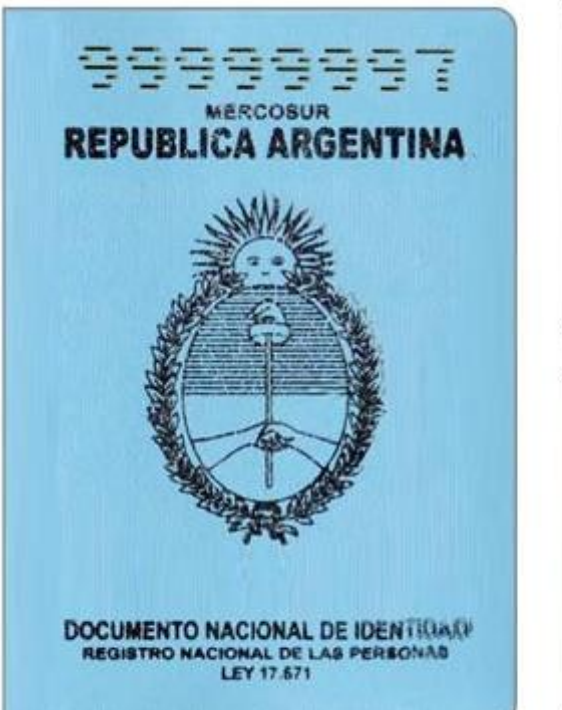

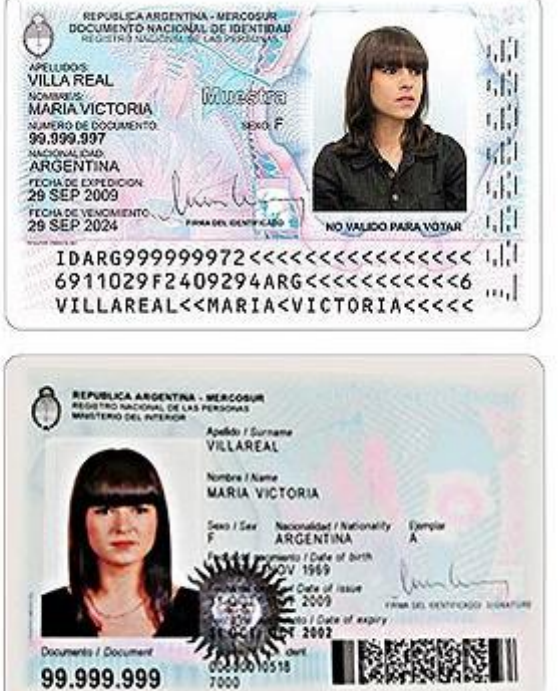

A efectos de poder validar el DNI solo se admiten en estas dos versiones

Deben contener Códigos de Barra PDF417, MRZ y Numero de tramite

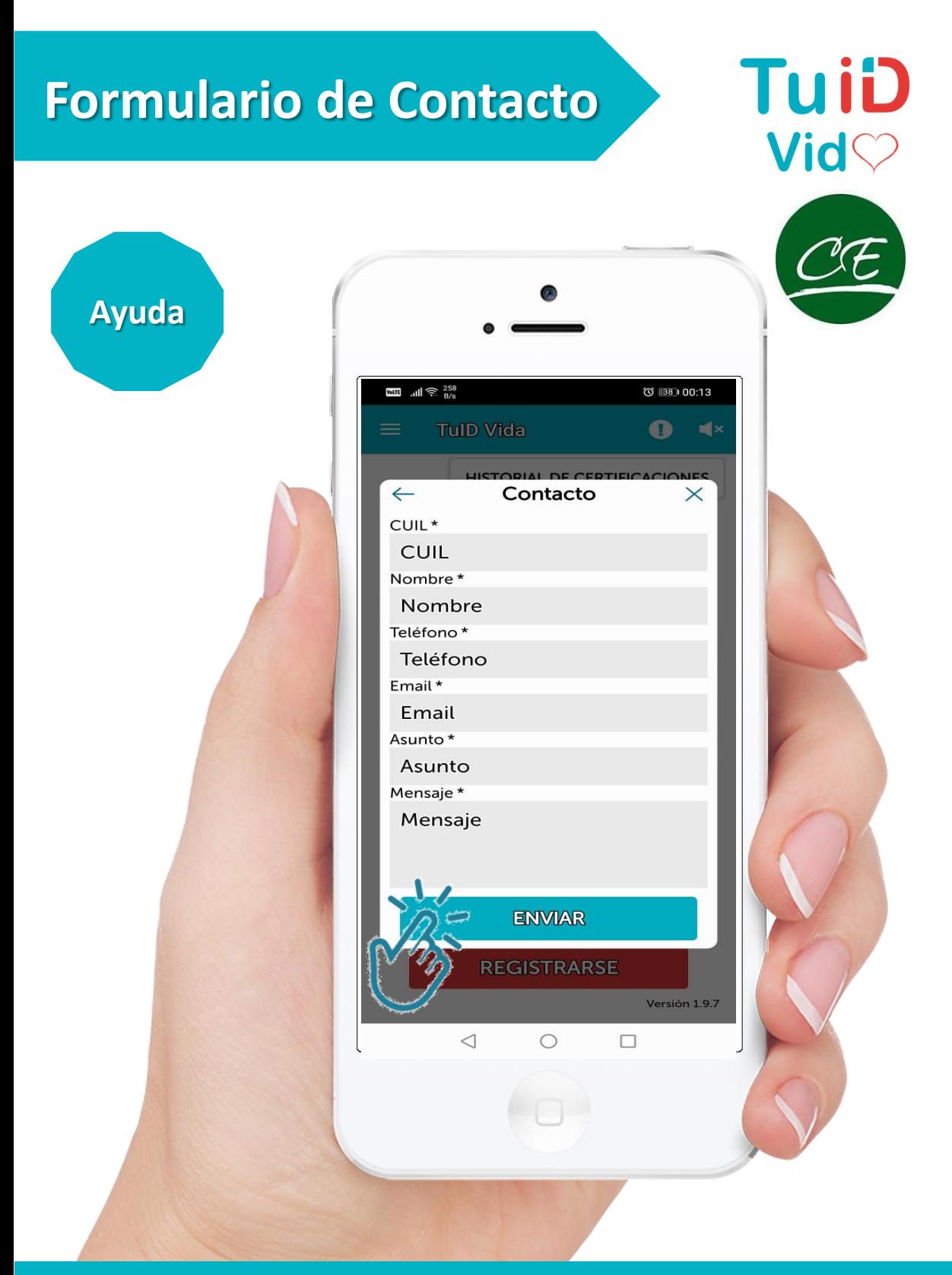

Ante cualquier inconveniente con la registración o con el uso. Se recomienda utilizar el **Formulario de Contacto** que se encuentra en la aplicación.

> También puede comunicarse al [WhatsApp +5491123443283](https://wa.me/5491123443283)

**Error Frecuente 1** 

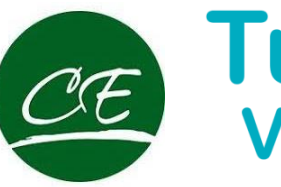

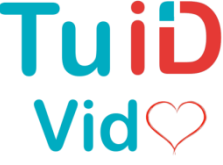

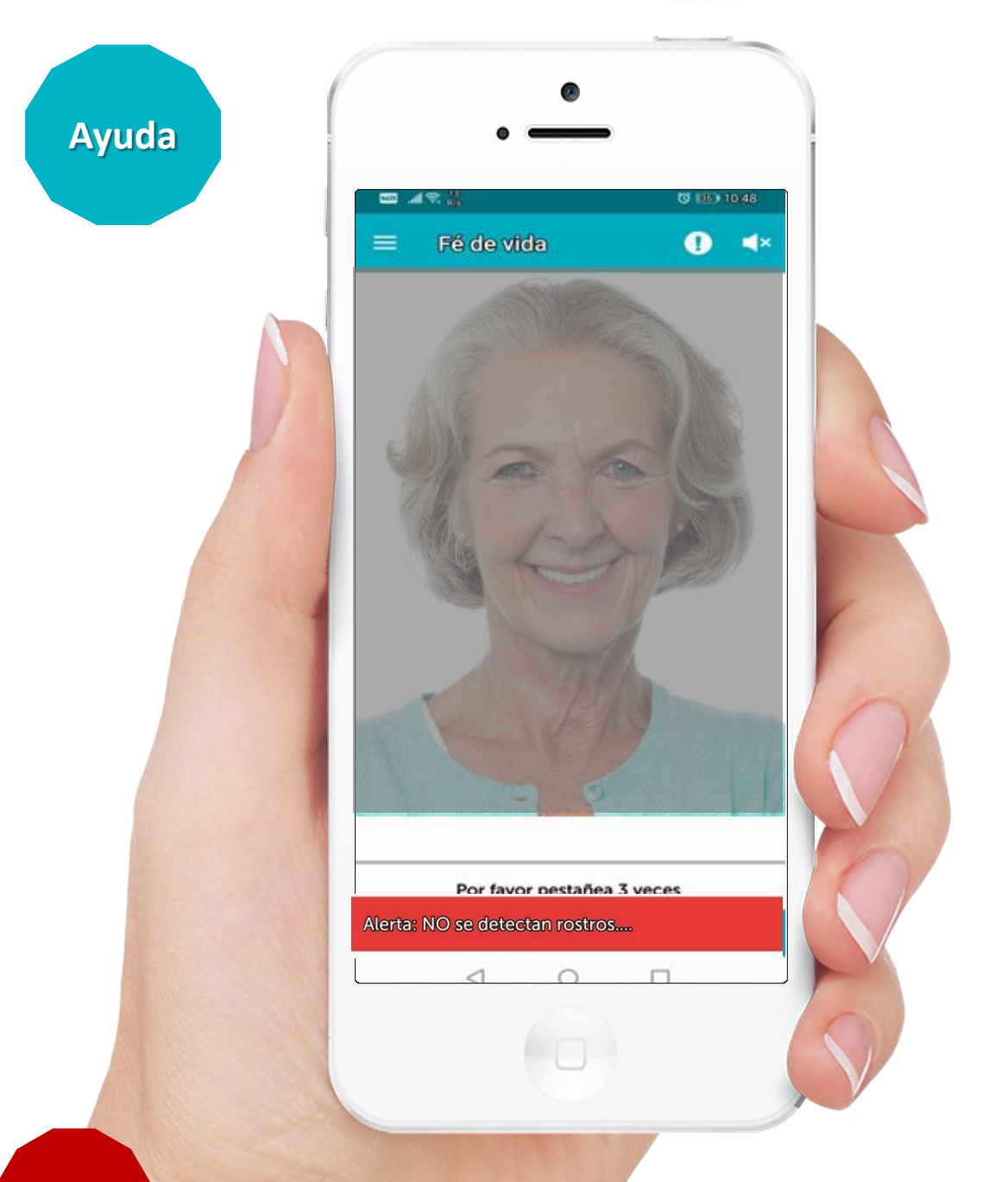

**Error**

Alerta Rojo en barra inferior "**No se detecta Rostro**".

Se debe a iluminación insuficiente o sombras en el rostro. Trate siempre de colocar el móvil a la altura de los ojos.

**Error Frecuente 2** 

![](_page_30_Picture_1.jpeg)

![](_page_30_Picture_2.jpeg)

**Error**

#### Alerta Rojo en barra inferior "**Se detecto mas de un rostro en pantalla**".

Si detecta más de un rostro, aunque sea una fotografía de fondo aparecerá un alerta roja en la barra inferior y se reiniciara el conteo de movimientos.

## **Sustentabilidad**

![](_page_31_Picture_1.jpeg)

Tuib

Evitamos el uso de PAPEL

![](_page_31_Picture_3.jpeg)

**Ahorro de 50 toneladas de Papel al mes**

![](_page_31_Picture_5.jpeg)

- **Evitamos el desperdicio de 28.00 litros de agua en el proceso**
- **Los que cambian aproximadamente 562.500 kilos de carbono por oxigeno, al año.**

# **Cuidamos Tu Identidad**

Ciencias Económicas

![](_page_32_Picture_2.jpeg)

Trabajamos para brindarle el servicio que se merece **Fe de Vida** sin moverse de su casa

Ciencias Económicas

#### **CONSEJO | CAJA | BUENOS AIRES**

![](_page_33_Picture_2.jpeg)

Caja de Seguridad Social para los Profesionales en Ciencias Económicas de la Provincia de Buenos Aires

## **Nuevas Funciones**

# Tuib Vid

Ciencias Económicas

## **CONSEJO | CAJA | BUENOS AIRES**

**Fe de Vida en un abrir y cerrar de ojos…!!! Y sin moverse de su casa**

![](_page_35_Picture_0.jpeg)

![](_page_35_Picture_1.jpeg)

Haciendo clic en el icono o escaneando el Código QR ira a la Tienda del Sistema Operativo de su celular. Así de fácil podrá actualizar **TuID Vida.**

Disponible solo para dispositivos con Sistema Operativo **Android** o **iOS** versión 7**.0 o superior**.

![](_page_35_Picture_4.jpeg)

Para poder disfrutar de nuevas funcionalidades recomendamos actualizar su App

![](_page_36_Picture_0.jpeg)

#### Habilitar cámara delantera

Esta nueva funcionalidad permite tomar la Selfie mediante la ayuda de un asistente. Evita que el sistema se bloquee al detectar más de un rostro.

![](_page_37_Picture_0.jpeg)

![](_page_37_Picture_1.jpeg)

![](_page_37_Picture_2.jpeg)

#### Cuando Cobro

Haciendo la consulta de Cuando Cobro nos brinda la información de Fecha de percepción del beneficio previsional. Tanto del mes actual como del próximo

![](_page_38_Picture_0.jpeg)

#### Certificado Fe de Vida

Quienes necesiten o requieran un Certificado físico pueden descargar e imprimir una constancia. "No es necesario que se envíe a la Entidad Pagadora"

Ciencias Económicas

#### **CONSEJO | CAJA | BUENOS AIRES**

![](_page_39_Picture_2.jpeg)

Caja de Seguridad Social para los Profesionales en Ciencias Económicas de la Provincia de Buenos Aires